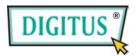

# GreyRapid N Wireless Network Router

## **Quick Installation Guide**

| Package Contents          | Page 1 |
|---------------------------|--------|
| Build Network Connections | Page 2 |
| Network Setup             | Page 3 |

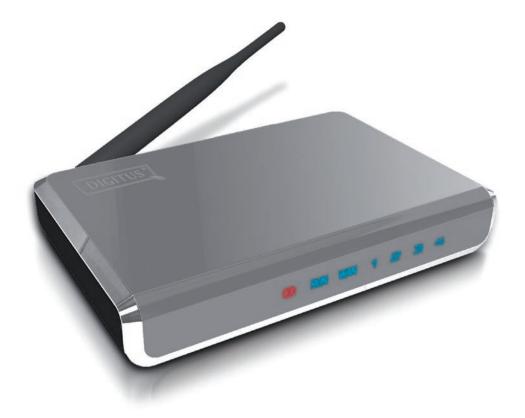

## Package Contents

Before you starting to use this router, please check if there's anything missing in the package, and contact your dealer of purchase to claim for missing items:

□ Broadband router (main body, 1 pcs)

 $\Box$  Quick installation guide (1 pcs)

 $\Box$  User manual CD-ROM (1 pcs)

 $\Box$  A/C power adapter (1 pcs)

### **Build Network Connections**

Please follow the following instructions to setup wireless router:

1. Connect your xDSL / cable modem to the WAN port of router by Ethernet cable.

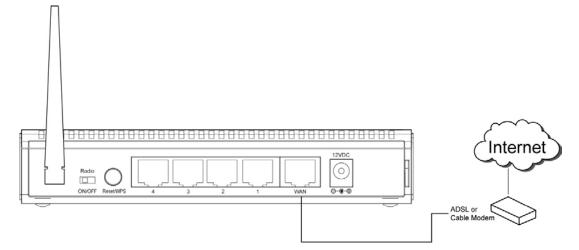

2. Connect all your computers, network devices (network-enabled consumer devices other than computers, like game console, or switch / hub) to the LAN port of the router.

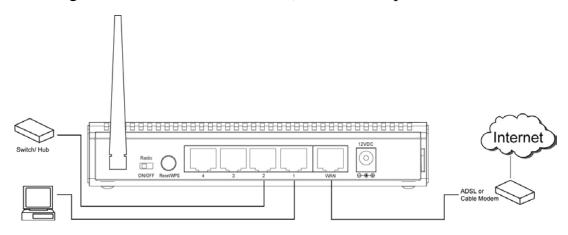

3. Connect the A/C power adapter to the wall socket, and then connect it to the 'Power' socket of the router.

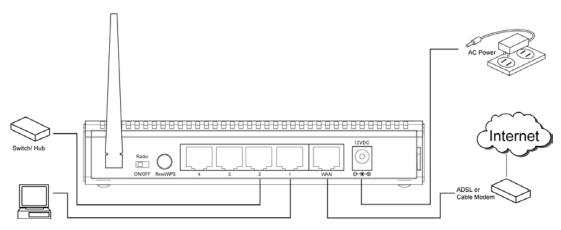

Please check all LEDs on the front panel. 'PWR' LED should be steadily on, WAN and LAN LEDs should be on if the computer / network device connected to the respective port of the router is powered on and correctly connected.

If 'PWR' LED is still off and you're sure that all cable connections are connected properly, please contact your dealer of purchase for assistance.

#### **Network Setup**

Please use the web browser to configure the wireless router. A computer with wired Ethernet connection to the wireless router is required for this first-time configuration.

| 🕹 Local Area Connection Status                                                         | ? 🛛                 | 1. Set your computer to obtain an IP                                         |  |
|----------------------------------------------------------------------------------------|---------------------|------------------------------------------------------------------------------|--|
| General Support                                                                        |                     | address from wireless router: click                                          |  |
| Connection                                                                             |                     | 'Start' button (it should be located at lower-left corner of your computer), |  |
| Status:                                                                                | Connected           |                                                                              |  |
| Duration:                                                                              | 03:27:14            | then click control panel. Double-click                                       |  |
| Speed:                                                                                 | 100.0 Mbps          | Network Connections, then                                                    |  |
|                                                                                        |                     | double-click <i>Local Area Connection</i> .                                  |  |
|                                                                                        |                     | Click 'Properties'.                                                          |  |
| Activity                                                                               |                     |                                                                              |  |
| Sent — 🛃                                                                               |                     |                                                                              |  |
| Packets: 5,866                                                                         | 3,273               |                                                                              |  |
| Ν.                                                                                     |                     |                                                                              |  |
|                                                                                        |                     |                                                                              |  |
| Properties Disable                                                                     |                     |                                                                              |  |
| ***********                                                                            |                     |                                                                              |  |
|                                                                                        |                     |                                                                              |  |
| Local Area Connection Properties                                                       | ? 🗙                 | 2. Local Area Connection                                                     |  |
|                                                                                        |                     | Properties window will appear. Select                                        |  |
| General Authentication Advanced                                                        |                     | Internet Protocol (TCP/IP), then click                                       |  |
| Connect using:                                                                         | _                   | 'Properties'.                                                                |  |
| MD PCNET Family PCI Ethernet Ad                                                        | Configure           |                                                                              |  |
| This connection uses the following items:                                              |                     |                                                                              |  |
| Client for Microsoft Networks                                                          | 6 M A - 1           |                                                                              |  |
| <ul> <li>File and Printer Sharing for Microso</li> <li>Gos Packet Scheduler</li> </ul> | oft Networks        |                                                                              |  |
| Internet Protocol (TCP/IP)                                                             |                     |                                                                              |  |
|                                                                                        |                     |                                                                              |  |
| I <u>n</u> stall                                                                       | Properties          |                                                                              |  |
| Description<br>Transmission Control Protocol/Internet Pr                               | stocal. The default |                                                                              |  |
| wide area network protocol that provides                                               |                     |                                                                              |  |
| across diverse interconnected networks.                                                |                     |                                                                              |  |
| Show icon in notification area when con<br>Notify me when this connection has limit    |                     |                                                                              |  |
|                                                                                        |                     |                                                                              |  |
|                                                                                        | OK Cancel           |                                                                              |  |

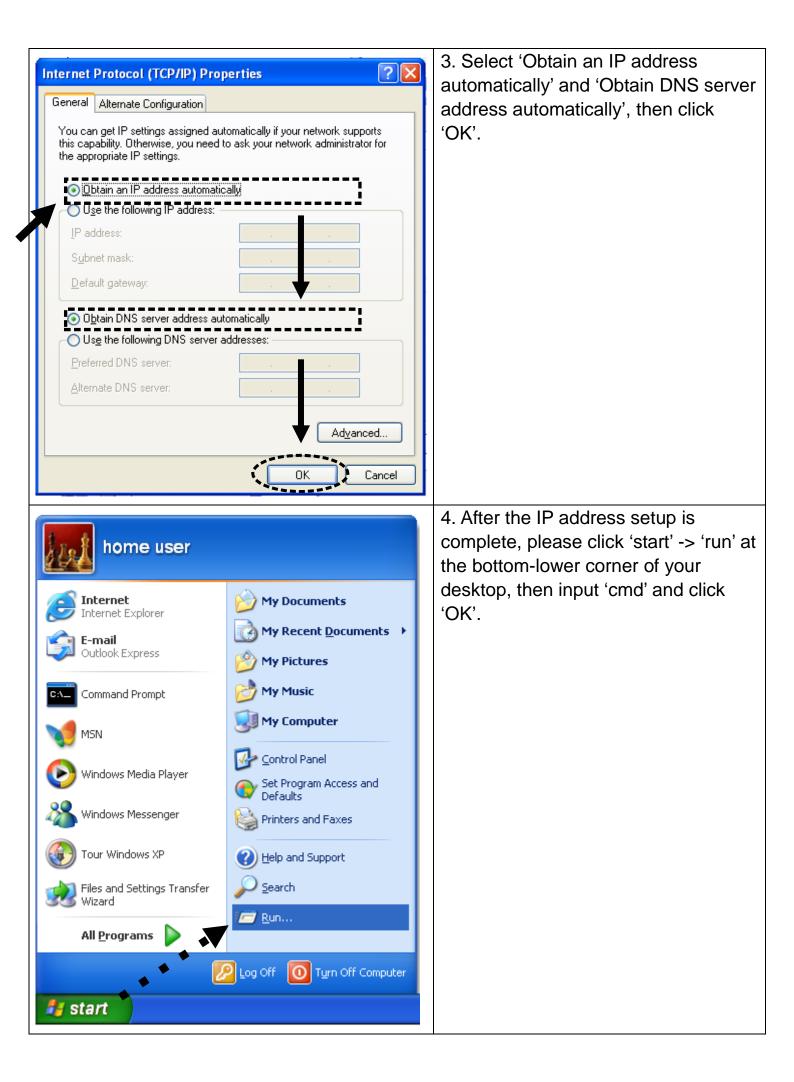

|    | C:\Documents and Settings\home user>ipconfig<br>Windows IP Configuration<br>Ethernet adapter Local Area Connection:<br>Connection-specific DNS Suffix .:<br>IP Address                                                                                                    | 55.255.0                                                                         | 'Enter' key<br>IP address<br>'Default G<br>example,<br>router is 1 | bconfig', then press<br>y. Please check the<br>s followed by<br>ateway' (In this<br>the IP address of<br>92.168.2.1)<br><b>Different.</b> |
|----|----------------------------------------------------------------------------------------------------|----------------------------------------------------------------------------------|--------------------------------------------------------------------|----------------------------------------------------------------------------------------------------|
|    | Connect to 192.168.2.1                                                                                                    | IP address<br>address<br>messag<br>input us<br>click 'Or<br>interface<br>Default | ess of wirele<br>bar, and th<br>e should be<br>er name ar          | admin                                                                                                    |
| HE | Wireless Router - Microsoft Internet Explorer         Bie Edit Yew Pgrortes Tools Belp         Context Sector         Context Sector         Address @ http://192.168.2.1/index.asp         Wireless Router - Microsoft Internet Explorer         Cuick Setup         Cuick Setup Wizard         The Quick Setup Wizard provides only the necessary configurations to connect your Broadband router to your Internet Service Provider (ISP) through an external cable or a DSL modem.         Ceneral Setup         The Broadband router supports advanced functions like Virtual Server, Access Control, Hacker Attack Detection and DMZ. We highly recommend you keep the default settings.         Status         Tools         Tools                                                                                                    | 7. Click                                                                         | ʻQuickSetu                                                         |                                                                                                    |
|    | Set Time Zone :       (GMT-06:00)Central Time (US & Canada)         Time Server Address :       192.43.244.18         Daylight Savings :       Image: Comparison of Comparison of Comparis | uary 💌 1                                                                         | ▼<br>▼<br>Next                                                     | 8. Select time<br>zone of the area<br>where you live,<br>then click 'Next'.                                                               |

| <ul> <li>Broadband Type         Specify the WAN connection type required by your Internet Service Provider. Specify a Cable modern, Fixed-IP         xDSL, PPPoE xDSL or PPTP xDSL connection.         <ul> <li>Cable Modem</li> <li>A connection through a cable modern requires minimal configuration. When you set up an account with your             Cable provider, the Cable provider and your Broadband router will automatically establish a connection, so you             probably do not need to enter anything more.         </li> <li>Fixed-IP xDSL             Some xDSL Internet Service Providers may assign a Fixed IP Address for your Broadband router. If you have been             provided with this information, choose this option and enter the assigned IP Address, Subnet Mask, Gateway IP             Address and DNS IP Address for your Broadband router.</li> <li>PPPOE xDSL             </li>             f you connect to the Internet using an xDSL Modem and your ISP has provided you with a Password and a             Service Name, then your ISP uses PPPoE to establish a connection. You must choose this option and enter the             required information.</ul></li> </ul> <li>PPTP xDSL         <ul> <li>If you connect to the Internet using an xDSL Modem and your ISP has provided you with a Password, Local IP             Address, Remote IP Address and a Connection ID, then your ISP uses PPTP to establish a connection. You             must choose this option and enter the required information.</li> </ul> </li> | 9. Select a broadband type of the<br>Internet connection you're using, then<br>click 'Next'.                                                                                                    |  |  |
|----------------------------------------------------------------------------------------------------|----------------------------------------------------------------------------------------------------|--|--|
| Fixed-IP xDSL         Enter the IP Address, Subnet Mask, Gateway IP Address and DNS IP Address provided to you by your ISP in the appropriate fields.         IP address assigned by your Service Provider : 172.1.1.1         Subnet Mask : 255.255.0.0         DNS address :         Service Provider Gateway Address : 172.1.1.254         Back OK                                                                                                    | <ul> <li>10. Please input the Internet<br/>connection parameters, you should<br/>use the value provided by your<br/>Internet service provider.</li> <li>Click 'OK' when you finish.</li> <li>(The content of this page will vary<br/>depends on the connection method</li> </ul> |  |  |
|                                                                                                    | you selected in step 9)                                                                                                    |  |  |
| Save setting successfully! Please press APPLY button to restart the system for changes to take effect. Apply                                                                                                    | 11. Click 'Apply'.                                                                                                    |  |  |
| System Restarting! Please wait for a while !                                                                                                    | 12. When you see this message, the router will be ready with new settings within 30 seconds.                                                                                                    |  |  |
| 13. Please use your computer to connect to any website on Internet, or start any Internet application and see if they're working properly.                                                                                                    |                                                                                                    |  |  |

For instructions of advanced settings and wireless network setup, please refer to user manual in supplied CD-ROM.

FC (E)